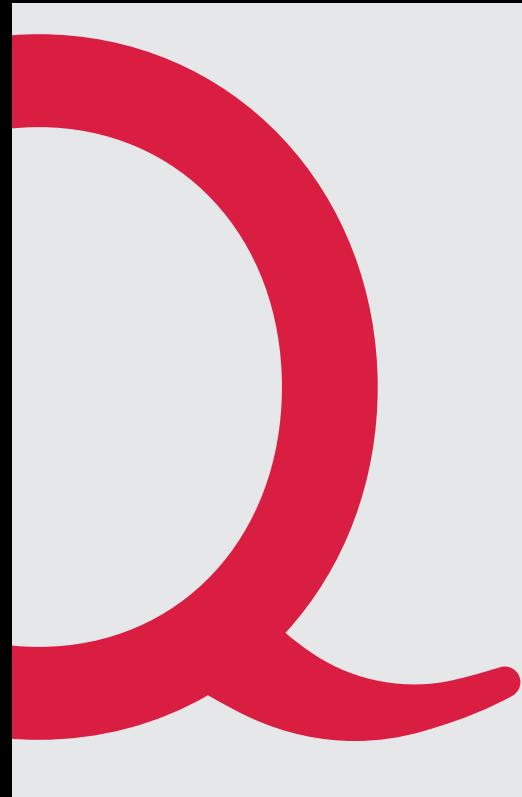

# **Technicolor CGA2121**

Anleitung Quickline Modem

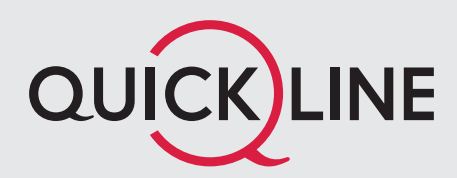

## 1. Installation Modem

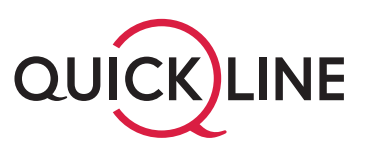

## **Wichtige Hinweise zum Start**

- Zu Ihrer Sicherheit: Das Kabelmodem darf nur an der vereinbarten Installationsadresse genutzt werden, da andernfalls die Lokalisierung eines Notrufs mittels Quickline Telefonie nicht mehr gewährleistet werden kann.
- Das Modem inkl. Kabel bleibt im Besitz des Kabelnetzunternehmens. Bitte bewahren Sie diese sorgfältig auf oder retournieren Sie unbenutzte Komponenten (inkl. Verpackung).
- Bitte installieren Sie das Modem an einem trockenen, sicheren Ort, auf seinen Füssen stehend und mit genügend Luftzirkulation (10cm um das Modem herum in allen Richtungen).

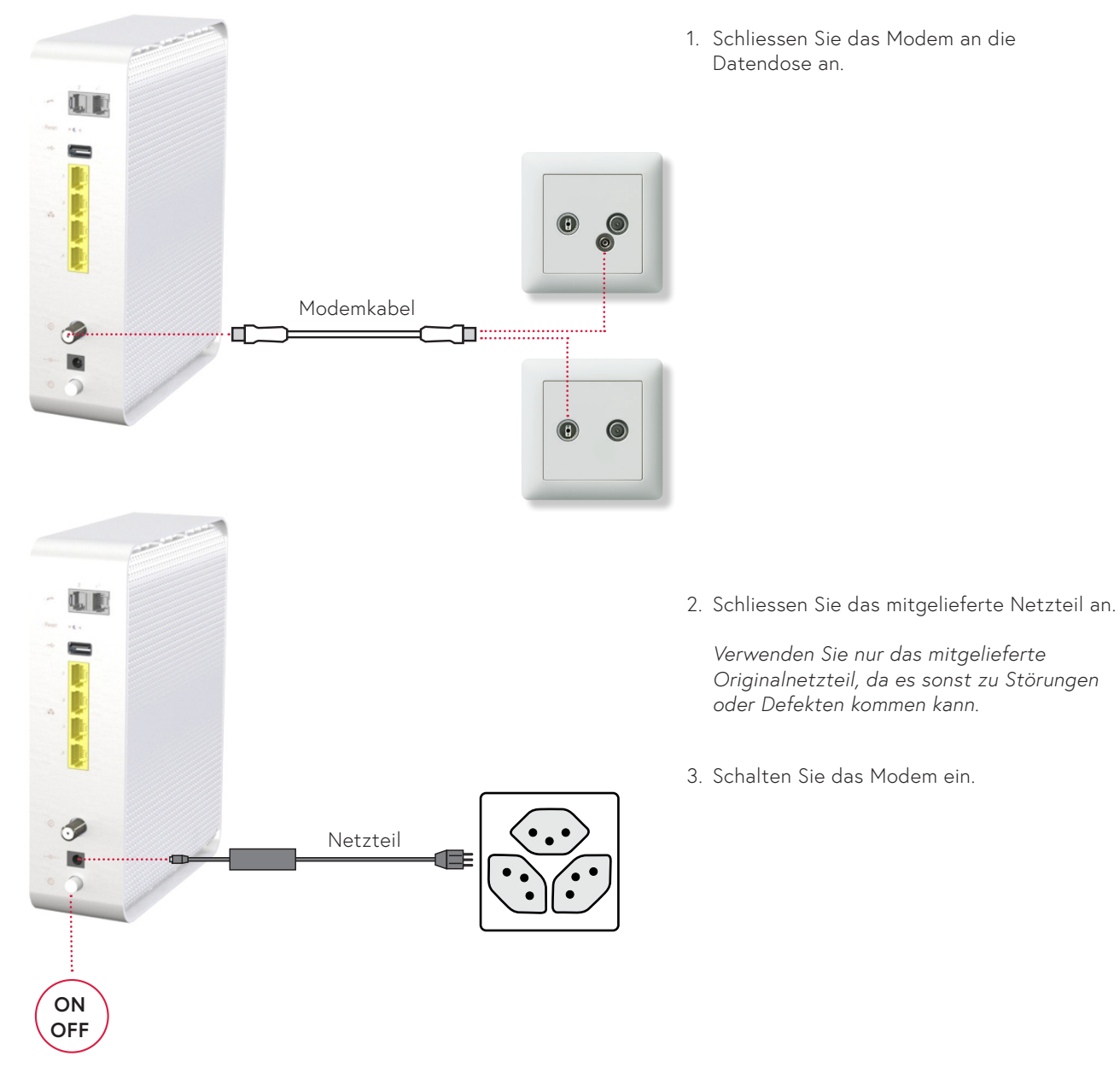

### **Installation des Modems**

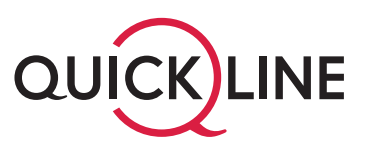

*Die erstmalige Inbetriebnahme kann bis zu 20 Minuten dauern. Das Modem ist betriebsbereit, sobald die «Power» und die «Online» LED Anzeigen konstant leuchten.*

4. Schliessen Sie Ihren PC oder Laptop mit Hilfe eines Netzwerkkabels (RJ45) an eine der gelben Buchsen an.

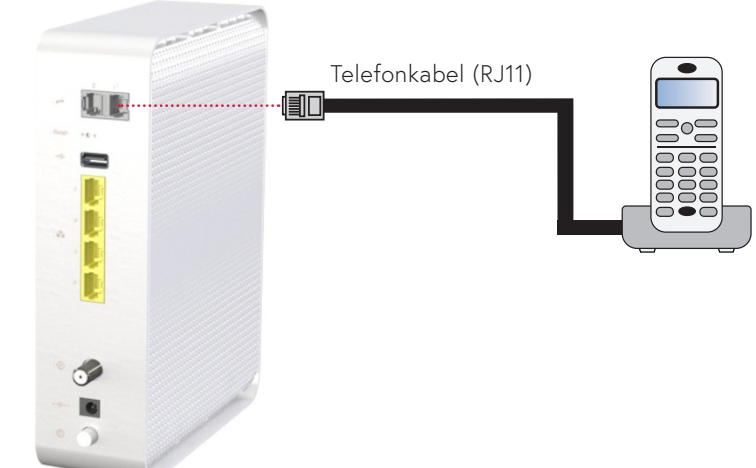

5. Schliessen Sie Ihr Telefon direkt am grauen Anschluss Tel 1 an, allenfalls verwenden sie den mitgelieferten Adapter.

*Achten Sie darauf, den Anschluss Nummer 1 zu verwenden. Der zweite Anschluss ist nur in Betrieb, falls Sie eine zusätzliche Rufnummer abonniert haben.*

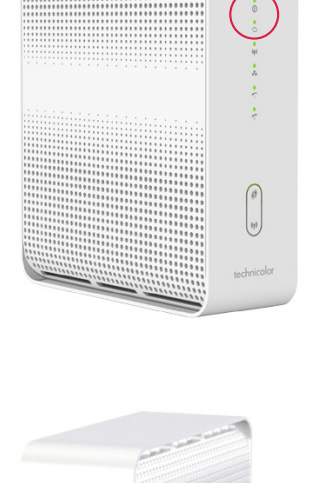

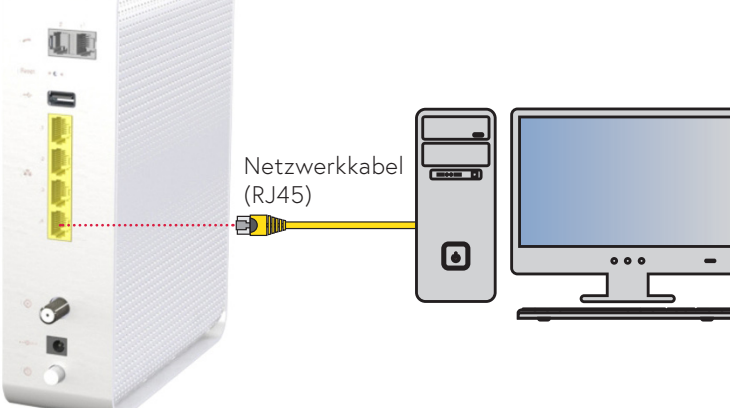

# 2. WLAN-Einstellungen

![](_page_3_Picture_1.jpeg)

Wenn Sie WLAN (Option) aktiviert haben, können Sie die entsprechenden Einstellungen im Quickline Cockpit vornehmen:

1. Öffnen Sie die Seite https://cockpit.quickline.ch mit Ihrem Internet Browser. Ihren Benutzernamen und das Passwort zur Anmeldung finden Sie auf Ihrem Kundenauszug.

![](_page_3_Picture_45.jpeg)

2. Wählen Sie «Internet verwalten» und anschliessend «WLAN Einstellungen» aus.

![](_page_3_Picture_6.jpeg)

![](_page_4_Picture_0.jpeg)

![](_page_4_Picture_124.jpeg)

3. Sie können nun diverse WLAN Einstellungen vornehmen. Bestätigen Sie Änderungen jeweils mit «Aktualisieren». **<sup>1</sup>**

#### **Wireless**

#### **1** WLAN

Aktivieren oder deaktivieren Sie das Wireless-Netzwerk. Standardmässig ist die WLAN-Funktion aus Sicherheitsgründen ausgeschaltet.

#### **2 Netzwerkname (SSID)**

Legen Sie den Namen des Wireless-Netzwerks fest. Bei der Standarteinstellung besteht die SSID aus «QL» gefolgt von 6 Ziffern.

#### **8** Sicherheitstyp

Wählen Sie den Sicherheitsstandart (WPA2-PSK oder WPA-PSK/WPA2-PSK), den Ihre Endgeräte unterstützen. Weitere Informationen finden Sie in den Benutzerhandbüchern Ihrer Endgeräte. In der Standardkonfiguration ist «WPA2-PSK» voreingestellt.

#### **4 Netzwerkschlüssel**

Der WLAN-Netzwerkschlüssel wird angezeigt, eine allfällige Änderung wird gespeichert.

#### **5 Betriebsmodus**

Das Wireless-Modem unterstützt gleichzeitig beide WLAN-Standards im 2.4GHz- als auch im 5GHz-Band. Ältere Geräte unterstützen nur das 2.4GHz-Band. Auf dem 5GHz-Band kann eine höhere maximale Geschwindigkeit erzielt werden. In der Standardeinstellung sind beide Bänder aktiv.

![](_page_5_Picture_0.jpeg)

![](_page_5_Picture_158.jpeg)

#### *Wichtiger Hinweis:*

*Die Werte der Felder Subnetz, Gateway, DHCP und Adressbereich sind nur für erfahrene Benutzer und müssen untereinander abgestimmt sein.*

#### **Netzwerk**

#### **6 Subnetzmaske**

Das Subnetz für das LAN definiert, wie viele Geräte im lokalen Netz miteinander kommunizieren können. Der Standardwert ist 255.255.255.0.

#### **7 Standardgateway**

Die Basis-IP-Adresse des privaten LANs und somit gleichzeitig die lokale IP-Adresse des Modems. Standardmässig lautet die IP Adresse 192.168.0.1.

#### **8 DHCP**

DHCP-Server aktivieren oder deaktivieren. Der DHCP-Dienst weist Ihren angeschlossenen Geräten automatisch eine IP-Adresse zu, wenn diese mit dem Netzwerk verbunden sind. DHCP ist standartmässig eingeschaltet.

#### **9 Adressbereich von/bis**

Die Start- und Endadresse, welche der DHCP-Server verwendet um IP-Adressen im Netzwerk zu verteilen. Alles zwischen 192.168.x.10 und 192.168.x.254 ist möglich. Die standardmässige Start-IP-Adresse lautet 192.168.0.10, die End-IP 192.168.0.254.

#### **10 Firewall**

Firewall aktivieren oder deaktivieren. Die Firewall ist standardmässig deaktiviert, sie bietet einen minimalen zusätzlichen Schutz Ihres lokalen Netzwerks. Bei aktivierter Firewall kann die Performance Ihres Internetanschlusses gegebenenfalls beeinträchtigt werden.

#### **11 UPnP**

Diese Option aktiviert die herstellerübergreifende Ansteuerung von Geräten wie Drucker, Router und Spielkonsolen etc. in Ihrem Netzwerk.

#### **Brigde Mode**

Wollen Sie Ihr Modem wieder in den Brigde Modus versetzten, kontaktieren Sie bitten den Kundendienst.